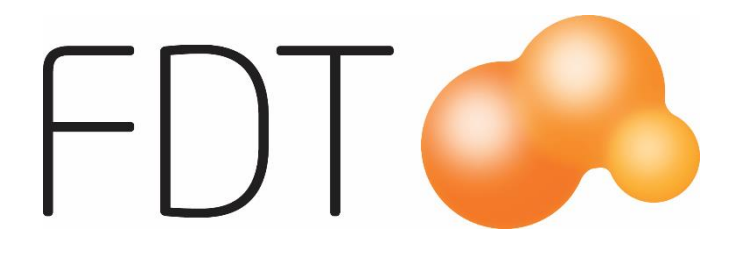

# **Kampanj**

# Excellence Retail

© Copyright 2022

FDT AB Köpmangatan 40 972 33 LULEÅ

Försäljning 0920 – 24 33 10<br>Support 0920 – 24 33 20 Support  $0920 - 243320$ <br>Fax  $0920 - 243399$ Fax  $0920 - 243399$ <br>E-mail support@fdt.se support@fdt.se Hemsida [www.fdt.se](http://www.fdt.se/)

Innehållet i denna programmanual kan ändras utan meddelande och representerar inte en förbindelse från FDT: s sida.

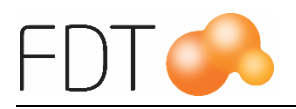

# Innehållsförteckning

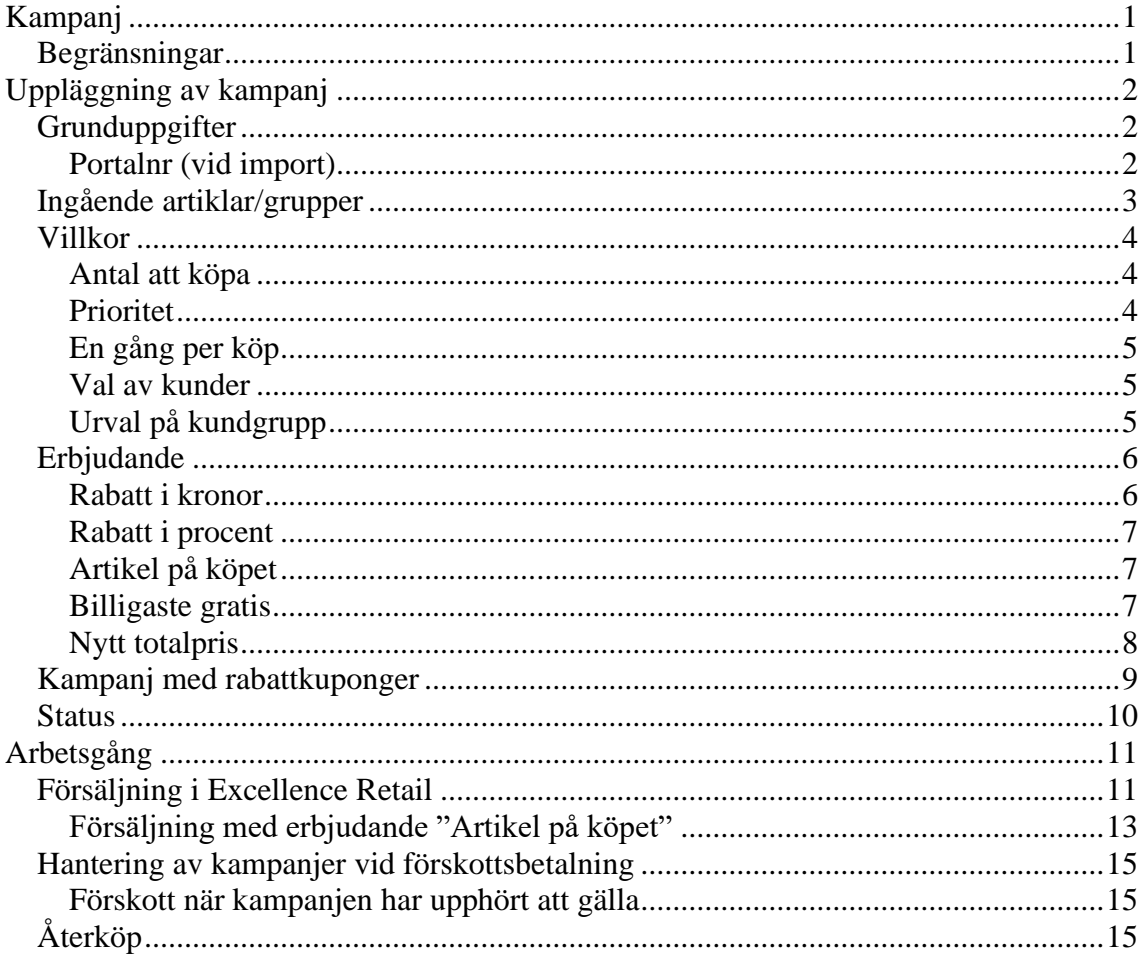

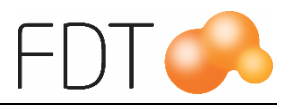

# <span id="page-2-0"></span>**Kampanj**

Kampanj är en tilläggsmodul till Excellence Retail.

Det går att lägga upp kampanjer med olika erbjudanden, t.ex. "Köp 3 st, få den billigaste gratis", Köp 5 fodersäckar, få tuggben på köpet". Det går också att ge rabatt i procent, rabatt i kronor eller att köpet får ett nytt totalpris.

# <span id="page-2-1"></span>*Begränsningar*

Det går inte att lägga upp rullande kampanjer i Excellence Retail.

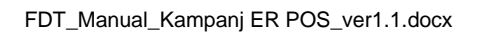

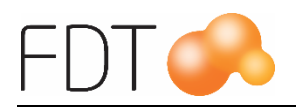

# <span id="page-3-0"></span>**Uppläggning av kampanj**

Kampanjer läggs upp i Avance Fakturering. Kampanjmodulen öppnas genom att gå upp i menyn på **Program, Kampanj** eller genom att klicka på ikonen

# <span id="page-3-1"></span>*Grunduppgifter*

Tryck Enter i fältet Kampanjnr, så hämtas nästa lediga kampanjnummer automatiskt. Ange ett namn på kampanjen i fältet Namn. Uppgiften skrivs ut på kvittot.

Ange giltighetsdatum för kampanjen i datumfälten. Giltighetstid måste anges. Ange ett namn på kampanjen i fältet Kampanjnamn. Det går att göra urval på fältet kampanjnamn vid utskrift av historik- och statistikrapporter.

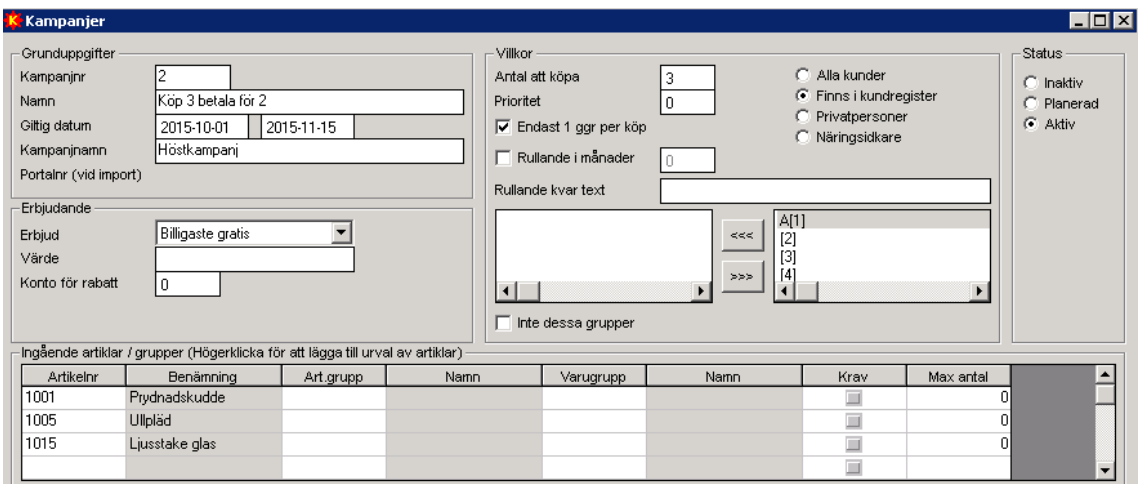

## <span id="page-3-2"></span>**Portalnr (vid import)**

Fältet Portalnr (vid import) används endast om man har programmet Pris- och artikelportalen. Vid inläsning av filer från Portalklienten uppdateras fältet med det nummer som kampanjen har i Portalklienten. Uppgifterna i kampanjen uppdateras med kampanjinformation från Portalklienten vid inläsning av filer. Fältet uppdateras automatiskt.

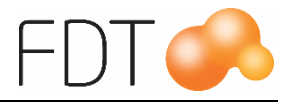

# <span id="page-4-0"></span>*Ingående artiklar/grupper*

Ange vilka artiklar, artikelgrupper och/eller varugrupper som ska ingå i kampanjen i tabellen Ingående artiklar/grupper.

Det går även att göra urval på vilka artiklar som ska ingå i kampanjen. Genom att högerklicka i tabellen Ingående artiklar/grupper öppnas en dialogruta där man kan göra urval.

Börja med att göra urval på artikelgrupp, varugrupp och/eller leverantörsnummer.

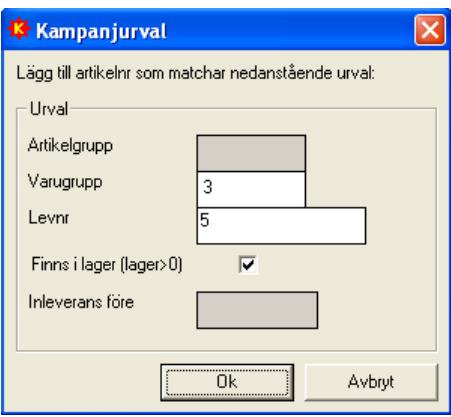

Det går även att göra urval på om artiklarna ska finnas i lager. Om man endast vill att artiklar som har ett lagersaldo som överstiger 0 i antal ska ingå i kampanjen, markera fältet "Finns i lager". Om man har tilläggsmodulen för flera lagerställen, kontrolleras lagerantal för alla lagerställen, inte bara aktuellt lagerställe.

Urvalet kan även kombineras med att välja artiklar som är inlevererade före ett visst datum. Programmet kontrollerar inleveranser som är gjorda via lagerändring och i inköp. Datum anges i formatet ÅÅÅÅ-MM-DD.

När man klickar på OK hämtas de artiklar som överensstämmer med urvalet och läggs i tabellen Ingående artiklar/grupper.

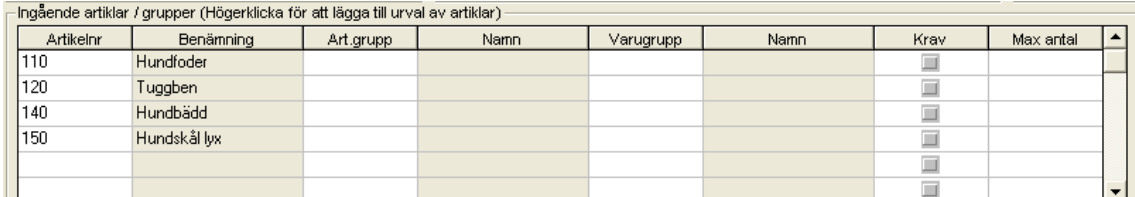

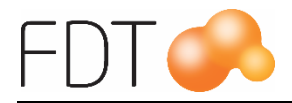

Det går att ange som krav att en viss artikel i kampanjen måste ingå i köpet för att kampanjen ska uppfyllas. Markera fältet Krav på de artiklar, artikelgrupper eller varugrupper som måste ingå i köpet. I nedanstående exempel är det ett krav att artikel 150 ingår i köpet för att kampanjen ska uppfyllas.

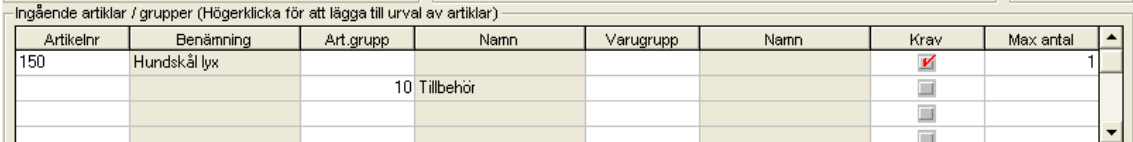

Det går att ange att ett visst antal av en artikel/artikelgrupp/varugrupp är kampanjgrundande. I fältet Max antal anges det antal som maximalt ingår i kampanjen. Om man t.ex. har angivit 1 som maximalt antal på en artikel och kunden köper 2 st av artikeln kommer endast 1 st att räknas med i kampanjen.

För att ta bort en rad i tabellen, markera den rad som ska tas bort och gå upp i menyn under **Redigera**, **Ta bort rad** eller tryck Ctrl+B. Om man vill infoga en rad i tabellen, markera en rad och gå upp i menyn under **Redigera**, **Infoga rad** eller tryck Ctrl+I . Det skapas en tom rad ovanför den markerade raden.

## <span id="page-5-0"></span>*Villkor*

#### <span id="page-5-1"></span>**Antal att köpa**

I fältet "Antal att köpa" anges hur många av de ingående artiklarna som kunden måste köpa för att villkoren för kampanjen ska vara uppfylld. I exemplet måste kunden köpa tre artiklar av de ingående artiklarna för att kampanjen ska gälla. Kunden kan antingen köpa tre stycken av samma artikel eller en kombination av de ingående artiklarna.

Man kan ange som krav att en viss artikel måste ingå i köpet för att villkoret för kampanjen ska vara uppfylld. Det går att ange att ett visst antal av en artikel/artikelgrupp/varugrupp är kampanjgrundande. För mer information, se rubriken Ingående artiklar/grupper.

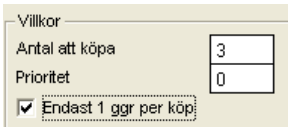

#### <span id="page-5-2"></span>**Prioritet**

Man kan ange i vilken prioritetsordning kampanjerna ska väljas. Om man vill att en viss kampanj ska väljas i första hand, anges 1 i fältet Prioritet. För den kampanj som ska väljas i andra hand anges 2 i fältet o.s.v. Om man inte vill ange prioritet, lämnas fältet tomt. Om flera kampanjer har samma prioritet kommer programmet att välja den kampanj som ger högst rabatt.

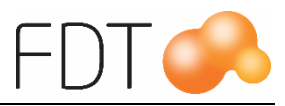

### <span id="page-6-0"></span>**En gång per köp**

Om kampanjen endast ska gälla en gång per försäljningstillfälle, markeras fältet "Endast 1 ggr per köp". Det innebär att även om villkoret för kampanjen uppfylls flera gånger på ett och samma köp, kommer kunden bara att få erbjudandet (rabatten) en gång.

#### <span id="page-6-1"></span>**Val av kunder**

Om alla kunder ska omfattas av kampanjen, markeras fältet "Alla kunder". Det innebär att alla kunder som finns upplagda i Kundregistret, inklusive kontantkund, omfattas av kampanjen.

Om det endast är kunder som finns upplagda i Kundregistret som ska omfattas av kampanjen, markeras fältet "Finns i kundregister". Det innebär att kampanjen inte gäller vid försäljning till kontantkund.

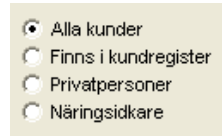

Markeras "Privatpersoner" kommer alla privatkunder, d.v.s. kunder som inte är markerad som näringsidkare i Kundregistret, att omfattas av kampanjen.

Om endast näringsidkare ska omfattas av kampanjen, välj "Näringsidkare". Alla kunder som har fältet näringsidkare markerat i kundregistret kommer att omfattas av kampanjen.

#### <span id="page-6-2"></span>**Urval på kundgrupp**

För att välja vilka kunder som ska omfattas av kampanjen kan man även göra urval på kundgrupp. I den högra rutan visas alla tillgängliga kundgrupper. Om exempelvis alla kunder som tillhör kundgrupp 2 ska omfattas av kampanjen, markera vald kundgrupp i den högra rutan och klicka på knappen med pilar till vänster. Kundgrupp 2 hamnar då i den vänstra rutan. Det innebär att det endast är kunder som tillhör kundgrupp 2 som kommer att omfattas av kampanjen.

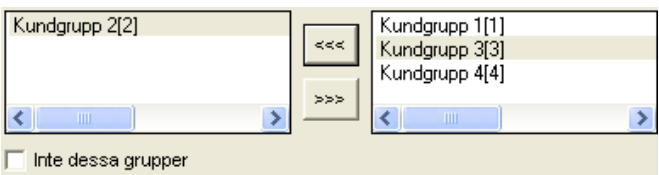

För att flytta tillbaka en kundgrupp till den högra rutan, markera vald kundgrupp och klicka på knappen med pilar till höger.

Genom att markera fältet "Inte dessa grupper" kommer kundgrupper som finns i den vänstra rutan, i detta exempel kundgrupp 4, inte att omfattas av kampanjen. Det innebär att alla kundgrupper utom kundgrupp 4 omfattas av kampanjen.

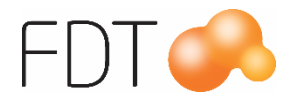

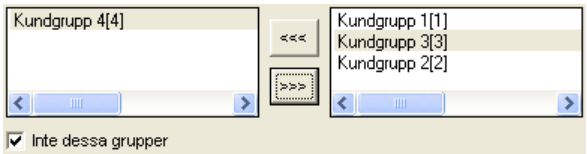

När man gör kundurval kan urval på kundgrupp kombineras med val av privatpersoner eller näringsidkare. Ett urval kan t.ex. vara att näringsidkare som tillhör kundgrupp 1 och 3 ska omfattas av kampanjen.

# <span id="page-7-0"></span>*Erbjudande*

Vid uppläggning av en kampanj anger man vilket erbjudande kampanjen ska ha. Erbjudandet kan vara att kunden får en viss artikel på köpet, den billigaste artikeln gratis, rabatt i kronor, rabatt i procent eller ett nytt totalpris.

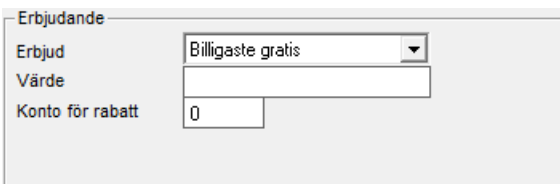

Vid försäljning visas kampanjens erbjudande som rabatt i kronor på kvittot.

Kampanjrabatten är en köprabatt. I försäljningsstatistiken kommer kampanjrabatten att fördelas på de artiklar som ingår i kampanjen.

Fältet "Konto för rabatt" används f.n. inte.

#### <span id="page-7-1"></span>**Rabatt i kronor**

Klicka på pilen på raden Erbjud för att välja erbjudande ur tabellen. Om kampanjens erbjudande är "Rabatt i kr" anges rabatten i kronor i fältet Värde. Rabatten anges inklusive moms.

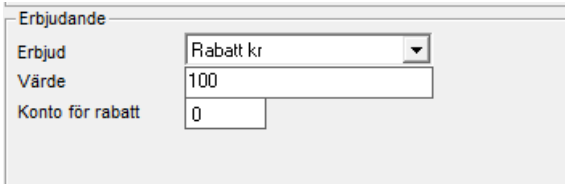

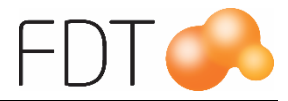

#### <span id="page-8-0"></span>**Rabatt i procent**

Om kampanjens erbjudande är "Rabatt i %" anges rabatten i procent i fältet Värde. I exemplet lämnas 15% rabatt.

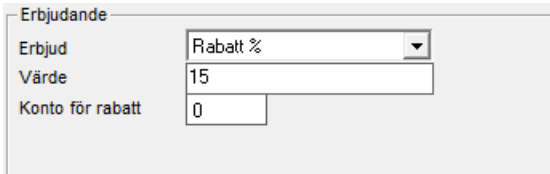

#### <span id="page-8-1"></span>**Artikel på köpet**

Om kunden ska få en artikel på köpet, välj "Artikelnr" ur tabellen och ange artikelnumret i fältet Värde. Den artikel som erbjuds på köpet får inte ingå i någon annan kampanj eller vara dold.

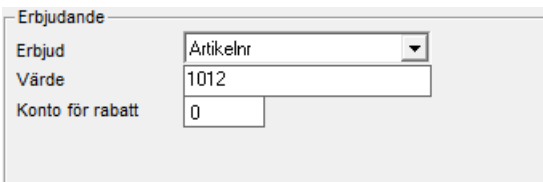

Om kunden ska få två stycken av den erbjudna artikeln på köpet, anges 2\*artikelnumret i fältet Värde, t.ex. 2\*100 om artikeln på köpet är artikel 100.

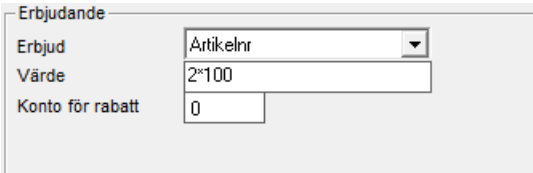

#### <span id="page-8-2"></span>**Billigaste gratis**

När erbjudandet är "Billigaste gratis" lämnas fältet Värde tomt.

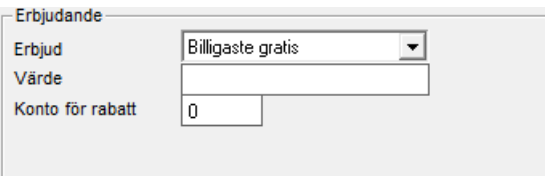

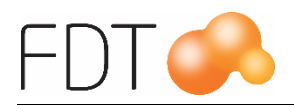

#### <span id="page-9-0"></span>**Nytt totalpris**

Det går även att ange ett nytt totalpris för de artiklar som ingår i kampanjen. Priset anges inklusive moms. I detta fall blir priset för de ingående artiklarna 550:- oavsett vilket pris artiklarna har på köpet.

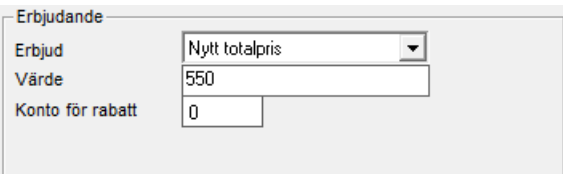

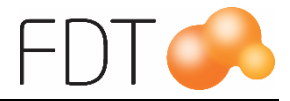

## <span id="page-10-0"></span>*Kampanj med rabattkuponger*

Man kan lägga upp kampanjer där kunden ska ha med sig en rabattkupong för att kampanjen ska gälla.

Förutsättningar:

Artikeln för kuponger ska ha 0 kr i pris.

På artikeln för rabattkupongen ska fältet krav vara markerat och max antal ska vara 1. Rabattkupongen ska räknas med i "antal att köpa".

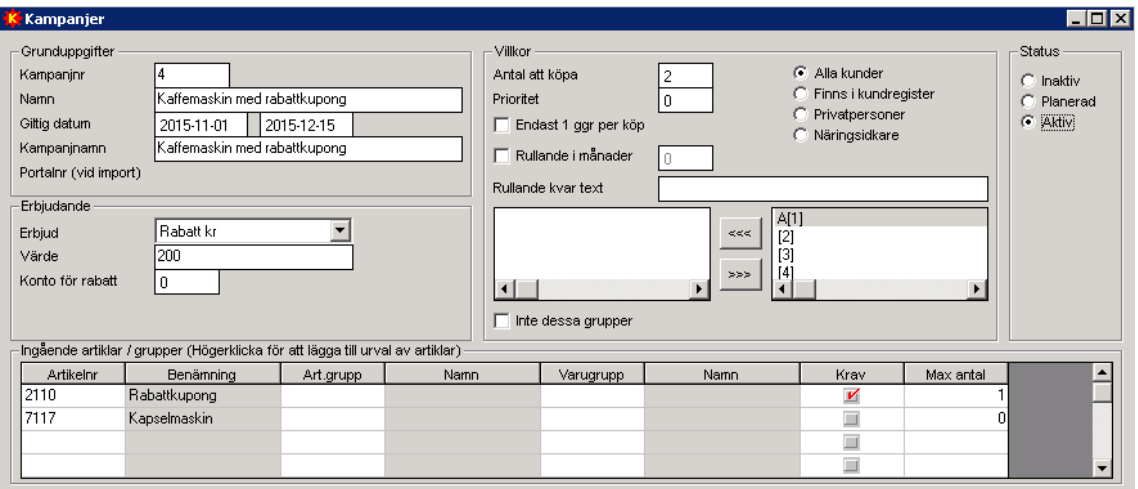

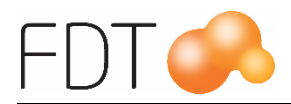

## <span id="page-11-0"></span>*Status*

Under rubriken Status anges vilken status kampanjen ska ha. Markera om kampanjen är inaktiv, planerad eller aktiv.

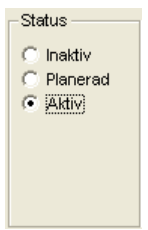

Om en kampanj är avslutad eller av någon annan anledning inte är aktiv, markeras kampanjen med status Inaktiv.

Om en kampanj är planerad, men inte är aktiv ännu markeras status Planerad.

En aktiv kampanj markeras med status Aktiv.

När alla uppgifter i kampanjen är registrerad, sparas kampanjen genom att gå upp i menyn på **Arkiv**, **Spara** eller Ctrl+S.

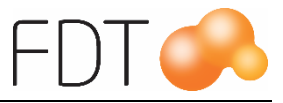

# <span id="page-12-0"></span>**Arbetsgång**

# <span id="page-12-1"></span>*Försäljning i Excellence Retail*

Registrera köp av artiklar på vanligt sätt i Excellence Retail.

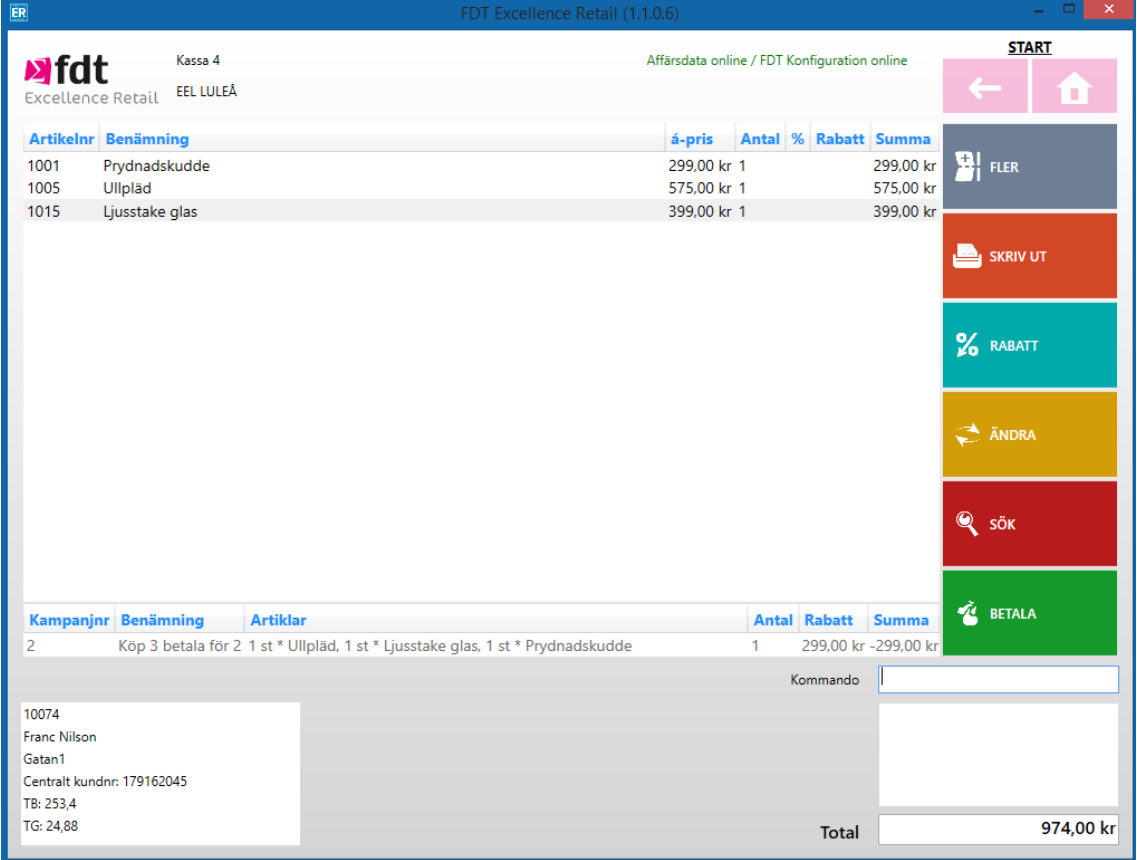

När villkoren för en kampanj är uppfylld visas information om kampanjen längst ner i kassabilden. Det visas information om kampanjnummer, kampanjnamn, artiklar som ingår i kampanjen och avdragen rabatt.

Välj *Grön*/Betala för att öppna betaldialogen.

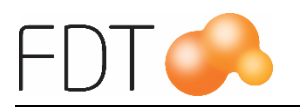

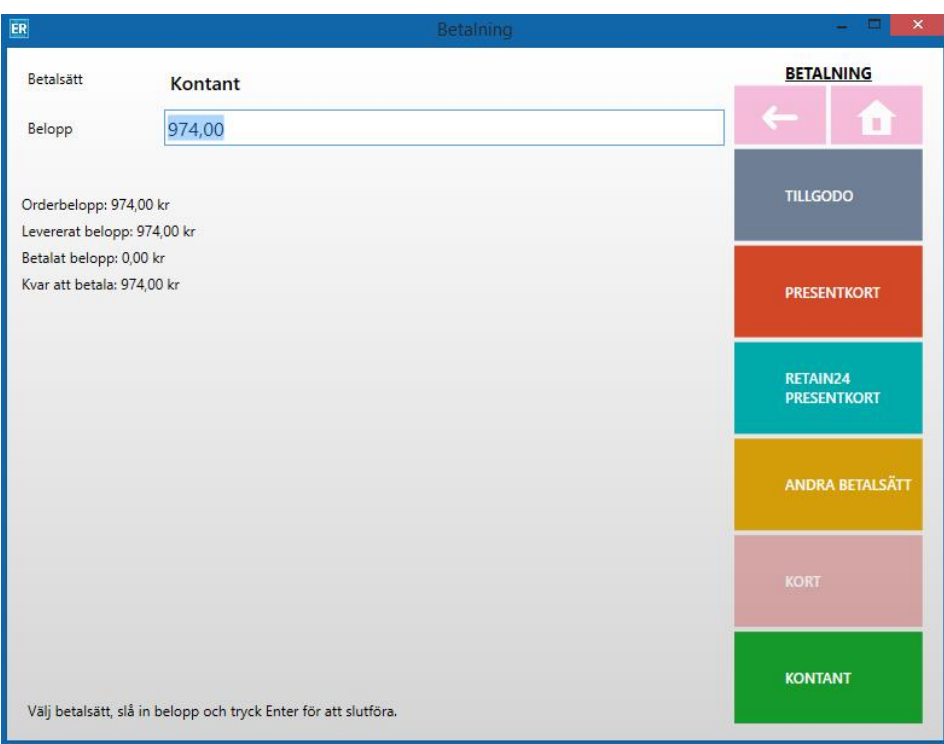

Orderbeloppet är efter avdragen kampanjrabatt.

Programmet föreslår kontantbetalning. Tryck Enter för att bekräfta betalningen eller välj annat betalsätt. Se manualen för Excellence Retail för mer information om betalsätt.

På kvittot visas namnet på kampanjen och den avdragna kampanjrabatten.

I försäljningsstatistiken fördelas rabatten på alla artiklar som ingår i kampanjen. Siffrorna presenteras exklusive moms.

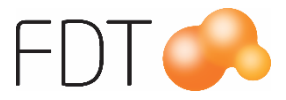

### <span id="page-14-0"></span>**Försäljning med erbjudande "Artikel på köpet"**

Registrera köp av artiklar på vanligt sätt i Excellence Retail.

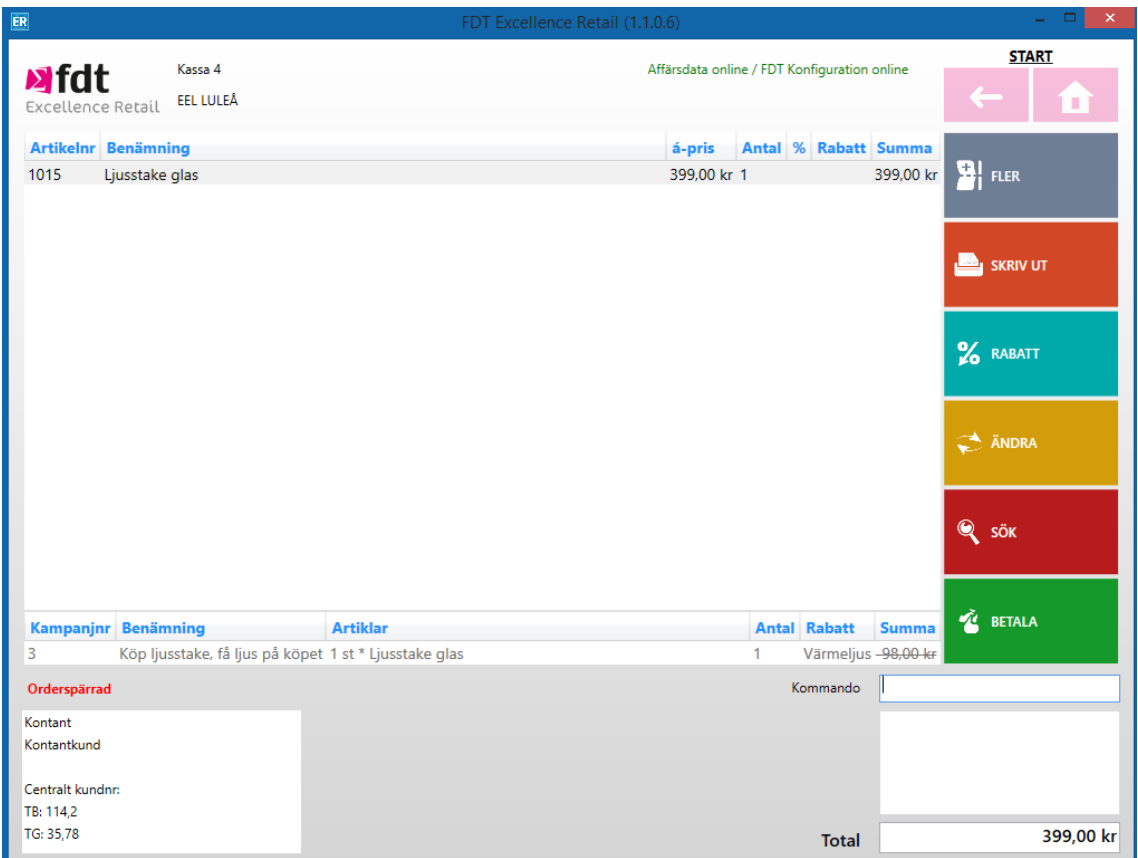

När villkoren för en kampanj är uppfylld visas information om kampanjen längst ner i kassabilden. Det visas information om kampanjnummer, kampanjnamn, artiklar som ingår i kampanjen och avdragen rabatt.

När kassören väljer *Grön*/Betala visas en dialogruta där kassören väljer om de vill lägga till gratisartikeln på köpet. För att lägga till gratisartiklar på köpet, välj *Grön*/Lägg till gratisartiklar. Artikeln på köpet, i detta fall värmeljus, läggs automatiskt på köpet.

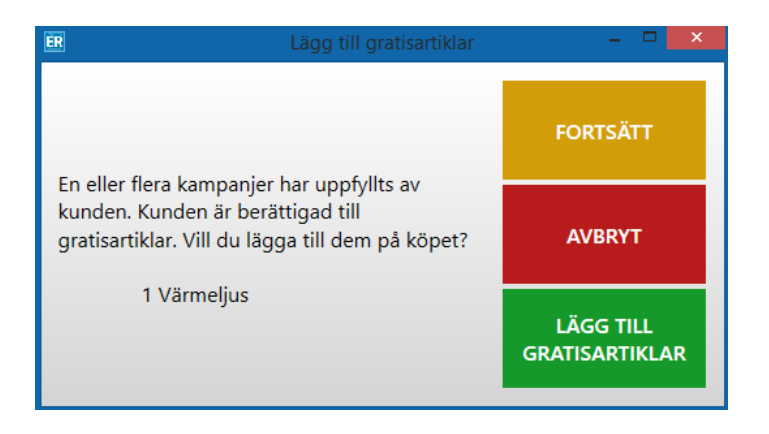

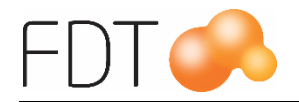

Om man inte vill lägga till gratisartikeln på köpet, välj *Gul*/Fortsätt. Om kassören vill avbryta och återgå till kassabilden, väljer kassören *Röd*/Avbryt.

**BETALNING** Betalsätt Kontant 399,00 Belopp **TILLGODO** Orderbelopp: 399,00 kr Levererat belopp: 399,00 kr Betalat belopp: 0,00 kr Kvar att betala: 399.00 kr **PRESENTKORT** RETAIN24<br>PRESENTKORT ANDRA BETALSÄTT KONTANT Välj betalsätt, slå in belopp och tryck Enter för att slutföra.

Betaldialogen öppnas. Orderbeloppet är efter avdragen kampanjrabatt.

Programmet föreslår kontantbetalning. Tryck Enter för att bekräfta betalningen eller välj annat betalsätt. Se manualen för Excellence Retail för mer information om betalsätt.

På kvittot visas namnet på kampanjen och den avdragna kampanjrabatten.

I försäljningsstatistiken fördelas rabatten på alla artiklar som ingår i kampanjen. Siffrorna presenteras exklusive moms.

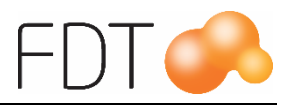

# <span id="page-16-0"></span>*Hantering av kampanjer vid förskottsbetalning*

Vid förskottsbetalning av en order som innehåller en kampanj, kommer kampanjen tillfälligt att plockas bort när ordern förskottsbetalas. När ordern slutbetalas i Excellence Retail läggs kampanjen tillbaka och kampanjrabatten dras av. Detta innebär att kampanjen inte kommer att synas på orderbekräftelsen som skrivs ut i samband med förskottsbetalningen.

För att visa information om kampanjen på kundens orderdokument kan en textrad med en beskrivande text om kampanjen läggas till på ordern. Tryck *Grå/Fler*, *Grå/Fler*, *Grå/Fler* och sedan *Blå/Textrad*. Skriv in valfri text och tryck sedan *Grön/Acceptera*. Att lägga till en textrad med information om kampanjen kan också vara bra om kunden ska slutbetala köpet efter att kampanjen har upphört att gälla, se nästa avsnitt.

### <span id="page-16-1"></span>**Förskott när kampanjen har upphört att gälla**

Om en kund har betalat ett förskott på varor som ingår i en kampanj och kommer in och ska slutbetala köpet efter att kampanjen har upphört att gälla, kommer inte kampanjrabatten att dras av när ordern slutbetalas. Om detta inträffar får kassören manuellt sänka priset eller manuellt lämna rabatt vid slutbetalning av ordern.

# <span id="page-16-2"></span>*Återköp*

När man gör ett återköp på ett kvitto som innehåller en kampanj kommer kampanjrabatten att fördelas på de artiklar som ingår i kampanjen både på kvittot och i försäljningsstatistiken.